# <span id="page-0-0"></span>**Návod na inštaláciu jazyka Python**

## **Inštalácia interpretera jazyka Python**

### Najskôr inštalujeme interpreter jazyka Python.

Inštalačku si stiahnite zo stránky školy alebo inštalačný súbor získate [https://www.python.org/downloads/.](https://www.python.org/downloads/) Inštalujme verziu 3.x (POZOR! nie je kompatibilná s verziou 2.x). Sťahujte vždy najnovšiu verziu. Python existuje pre rôzne operačné systémov a je možné stiahnuť 32 bitovú alebo 64 bitovú verziu podľa operačného systému.

#### *Poznámka:*

Konkrétna situácia sa môže od nasledovného popisu inštalácie líšiť.

Inštalácia prebieha štandardným spôsobom [\(Obrázok 1\).](#page-0-0) Po spustení inštalačného súboru môžeme použiť prednastavené hodnoty inštalácie. Ak vyberieme možnosť "Add Python 3.x to PATH" budeme môcť spustiť interpreter z príkazového riadka a jednoduchšie inštalovať rozširujúce balíčky pomocou inštalátora pip (odporúčame túto možnosť vybrať). Python sa štandardne inštaluje do priečinka používateľa.

Odporúčame interpreter inštalovať tak, aby v jeho ceste neboli žiadne biele znaky. Ideálne priamo do koreňa disku (napr.: d:\python36\).

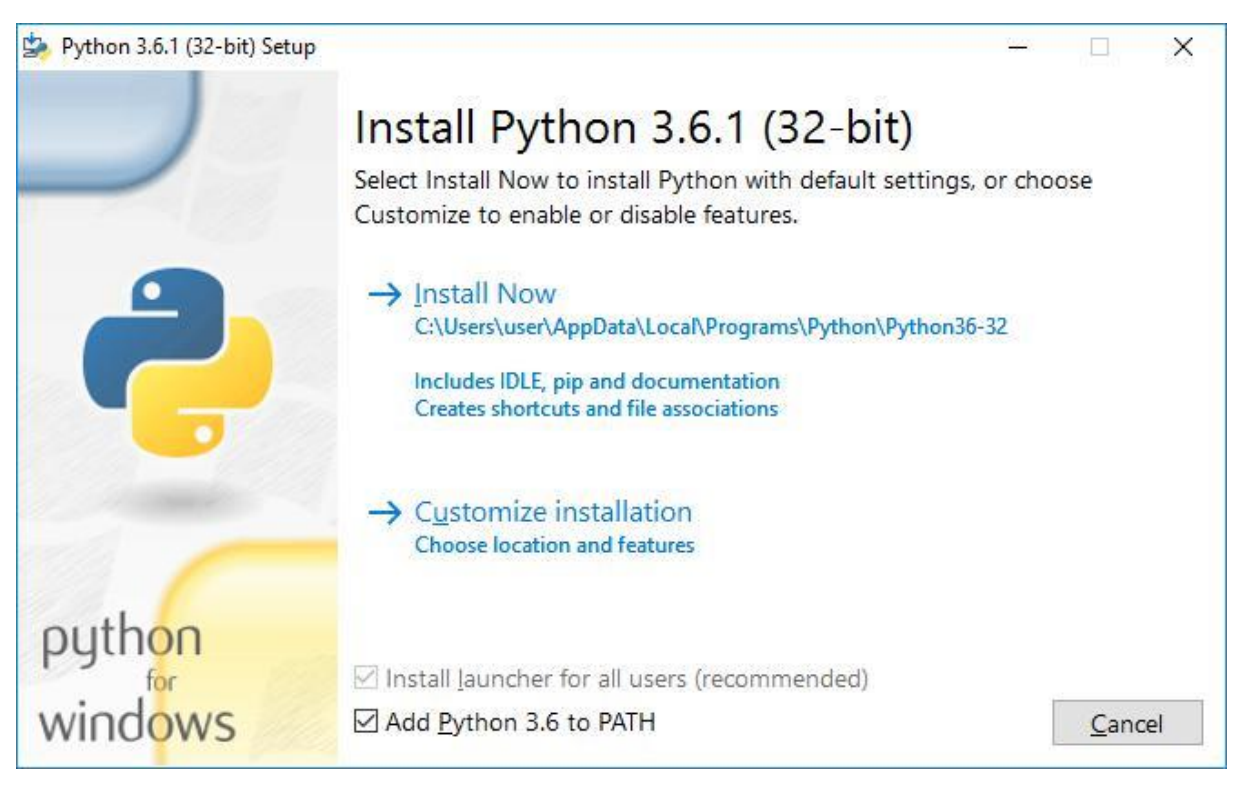

#### *Obrázok 1 Inštalácia interpretera jazyka Python*

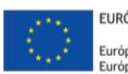

EURÓPSKA ÚNIA Európsky sociálny fond<br>Európsky fond regionálneho rozvoja

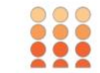

OPERAČNÝ PROGRAM ĽUDSKÉ ZDROJE

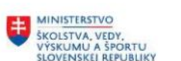

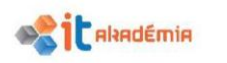

Tento projekt sa realizuje vďaka podpore z Európskeho sociálneho fondu a Európskeho fondu regionálneho rozvoja v rámci Operačného programu Ľudské zdroje **www.minedu.sk www.employment.gov.sk/sk/esf/ www.itakademia.sk**

<span id="page-1-0"></span>Inštaláciou získame nie len samotný interpreter jazyka Python, ale aj jednoduché vývojové prostredie IDLE (Python's Integrated Development and Learning Environment).

IDLE obsahuje dve okná.

- $\overline{2}$ Shell – interaktívny interpreter (konzola), [\(Obrázok 2\)](#page-1-0)
- $\overline{2}$ Editor – editor pre písanie skriptov jazyka Python, výsledky behu skriptu sú viditeľné v okne Shell. [\(Obrázok 3\)](#page-1-0)

```
Python 3.6.1 Shell
                                                                             П
                                                                                   \timesFile Edit Shell Debug Options Window Help
Python 3.6.1 (v3.6.1:69c0db5, Mar 21 2017, 17:54:52) [MSC v.1900 32 bit (Intel)] ^
on win32
Type "copyright", "credits" or "license()" for more information.
>> 1 + 56>>== RESTART: C:/Users/user/AppData/Local/Programs/Python/Python36-32/test.py ==
6>>Ln: 8 Col: 4
```
#### *Obrázok 2 Konzola jazyka Python (Shell)*

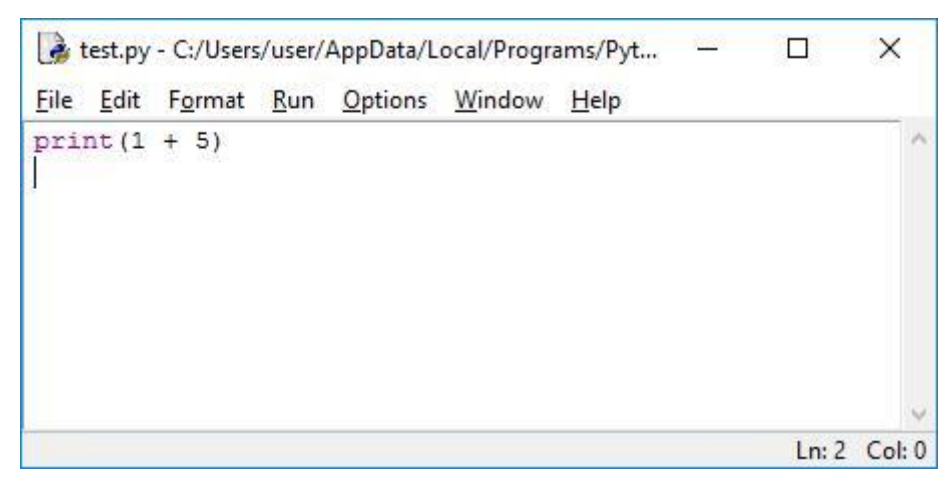

#### *Obrázok 3 Editor jazyka Python*

Pre vytváranie jednoduchých skriptov, resp. testovanie častí programov nám stačí táto konfigurácia. Po tejto inštalácii môžeme vytvárať, upravovať a spúšťať skripty jazyka Python. Po spustení prostredia (Shell alebo Editor) skript otvoríme v ponuke File|Open... Skript môžeme otvoriť pre editáciu aj priamo z prostredia operačného systému. Z kontextovej ponuky pravého tlačidla myši vyberieme možnosť "Edit with IDLE".